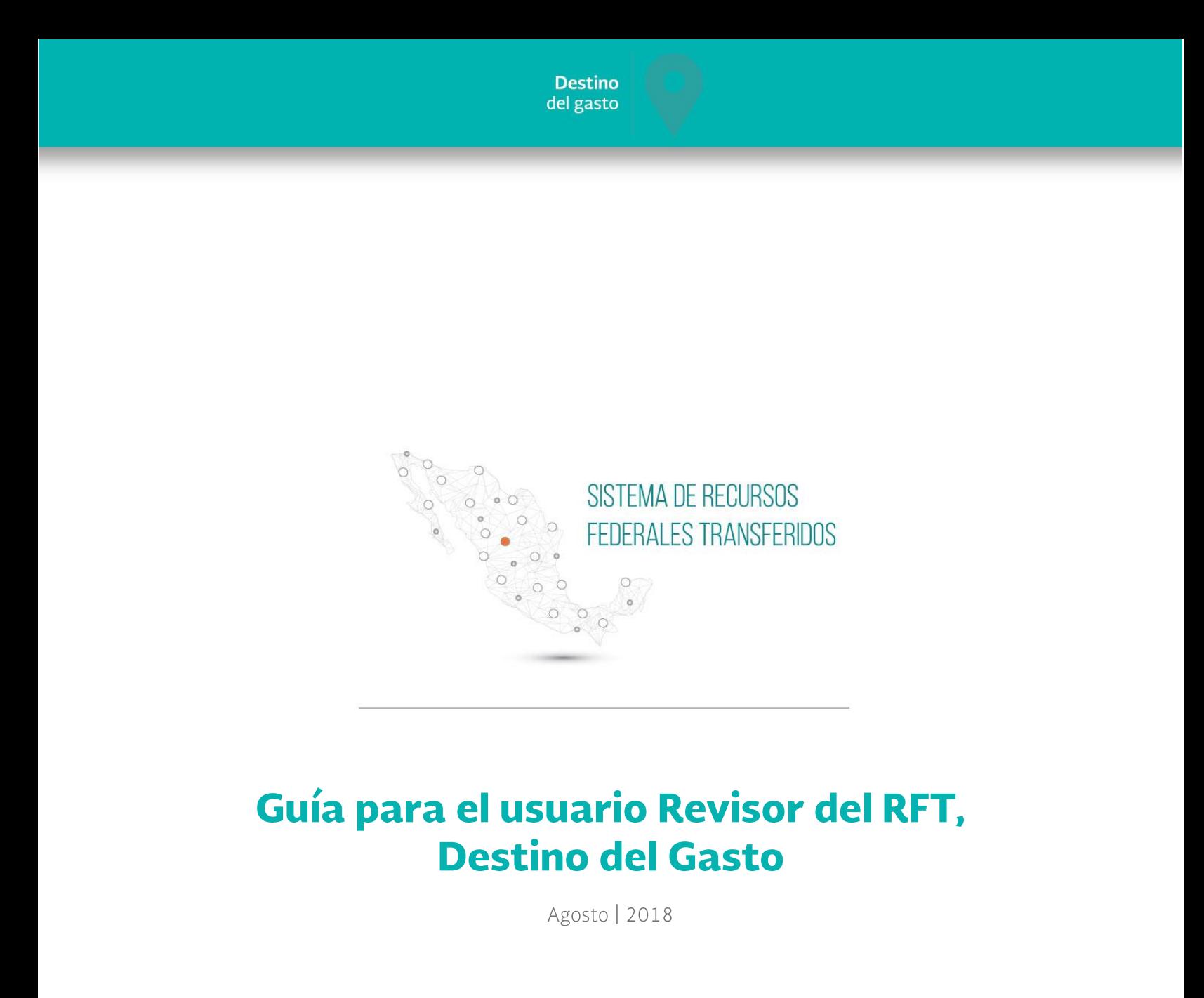

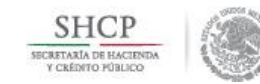

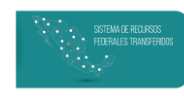

## **Contenido**

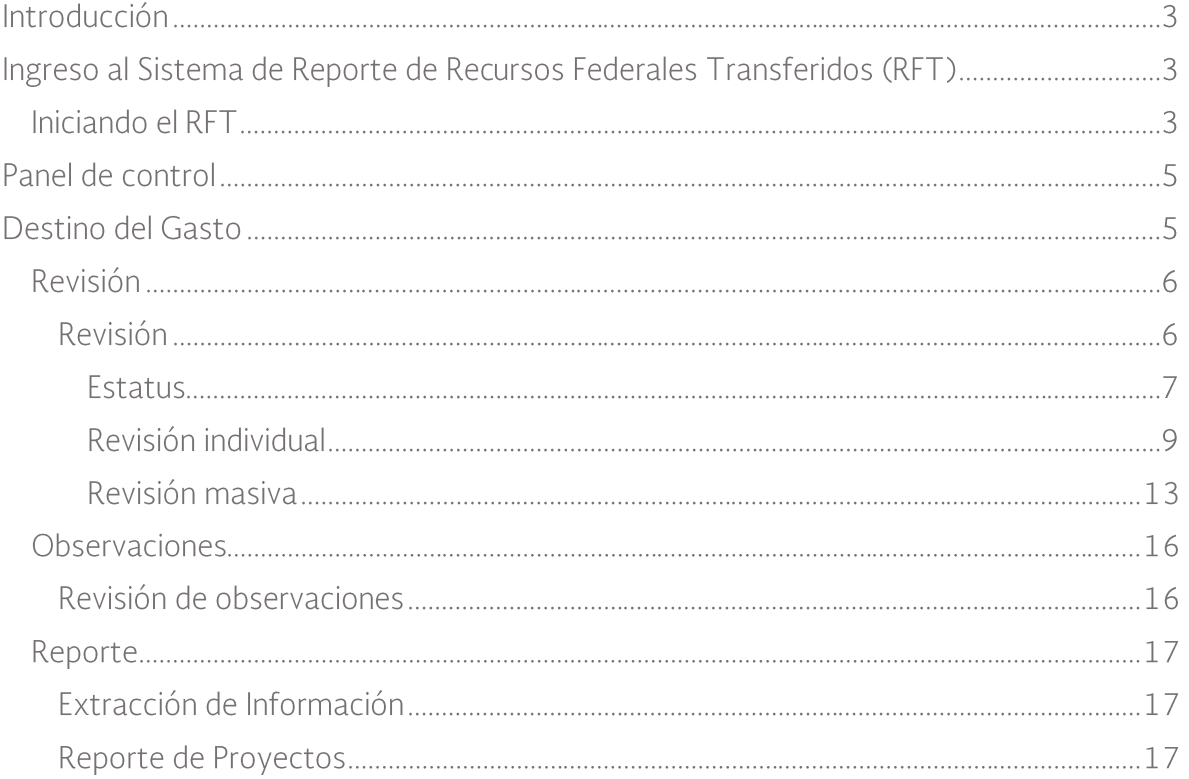

## **INTRODUCCIÓN**

Con el objetivo de disminuir significativamente el tiempo que consume la carga de información, incrementar la oportunidad con que se recibe dicha información, así como mejorar el flujo de validación de los recursos federales transferidos (RFT), la Secretaría de Hacienda y Crédito Público (SHCP) transita hacia una nueva plataforma que pondrá a disposición de las entidades federativas para mejorar la usabilidad y el rendimiento del sistema mediante el cual se reporta el ejercicio, destino y resultados de dichos recursos.

La estructura del nuevo sistema mantiene los mismos componentes que se reportan en el Sistema de Formato Único (SFU):

- Destino del Gasto.
- Ejercicio del Gasto.
- Indicadores.
- Evaluaciones.

Algunas de las ventajas del nuevo sistema son:

- Ofrece una interfaz mucho más intuitiva y amigable, la cual vuelve más sencillo y eficaz el registro de información, su revisión y la atención de observaciones.

- Elementos interactivos como mapas, ventanas emergentes, listas de catálogos que facilitarán registrar información integral y consistente.

- Cuenta con indicadores sobre el avance en el registro para que se conozca el estado del reporte.

- Permite realizar extracciones de la información en formato CSV y XLSX con fines de análisis.

La presente Guía brinda información específica sobre cómo realizar la captura, revisión, emisión de observaciones y atención de observaciones en el componente de ejercicio del gasto.

## **INGRESO AL SISTEMA DE RECURSOS FEDERALES TRANSFERIDOS**  $(RFT)$

## Iniciando el RFT

Se puede acceder al sistema por medio de la liga: https://www.pruebasmst.hacienda.gob.mx/shcp-home/app/main.do en cualquier navegador, sin embargo para una mejor operación de las funcionalidades se recomienda el uso de los navegadores

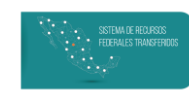

Firefox (a partir de la versión 52), Internet Explorer (como mínimo la versión 9), Google Chrome (de la versión 66 en adelante). Para entrar a la cuenta, se deberá ingresar al nombre de usuario y contraseña proporcionados por la Unidad de Evaluación del Desempeño (UED).

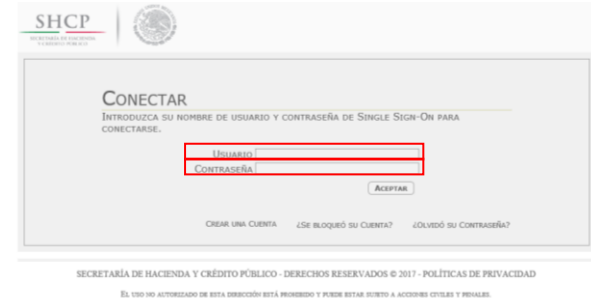

Sugerencia: en caso de bloquear la cuenta u olvidar la contraseña se puede contactar al equipo de la UED para recibir asistencia.

Una vez que haya ingresado el usuario y contraseña será necesario:

- 1. Elegir el año para el que se desea hacer la captura de la información.
- 2. Dar Clic en el mapa de México para ingresar a la aplicación del RFT.

Sugerencia: En algunos casos, es necesario dar un segundo Clic al mapa, antes de hacerlo, es necesario asegurarse que no se ha cambiado el año al que corresponde la información.

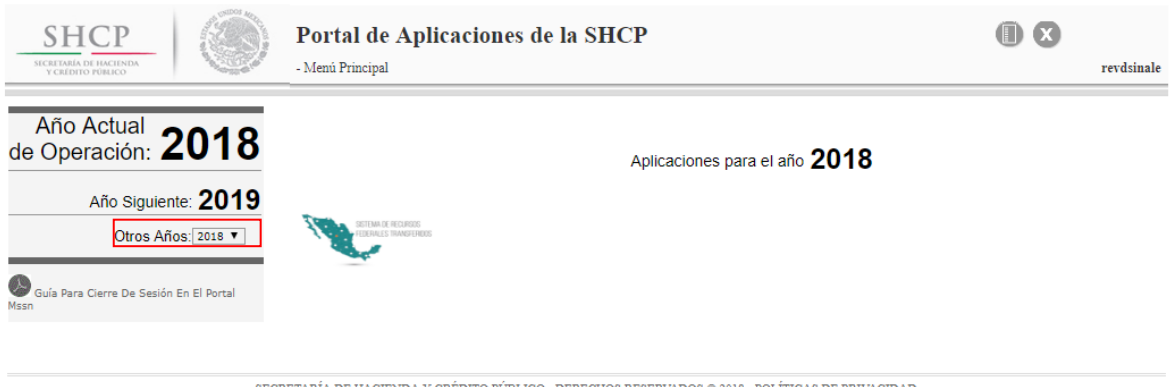

SECRETARÍA DE HACIENDA Y CRÉDITO PÚBLICO - DERECHOS RESERVADOS © 2018 - POLÍTICAS DE PRIVACIDAD

## **PANEL DE CONTROL**

Al ingresar, en la parte superior de la página, aparece el logotipo de la SHCP, así como el logotipo del Módulo de Soluciones Tecnológicas (MST) y el título del aplicativo "Seguimiento de los Recursos Federales Transferidos" (dar Clic en cualquiera de estos últimos dos regresará la aplicación al Panel de Control). Debajo del título, se incluye información del ciclo y periodo que se encuentran activos.

En la esquina superior derecha aparece el nombre del Usuario, al dar Clic en él se despliega una ventana con la opción "Cerrar sesión" para salir de la cuenta y "Aplicaciones" que regresará a la pantalla inicial del Portal de Aplicaciones de la SHCP.

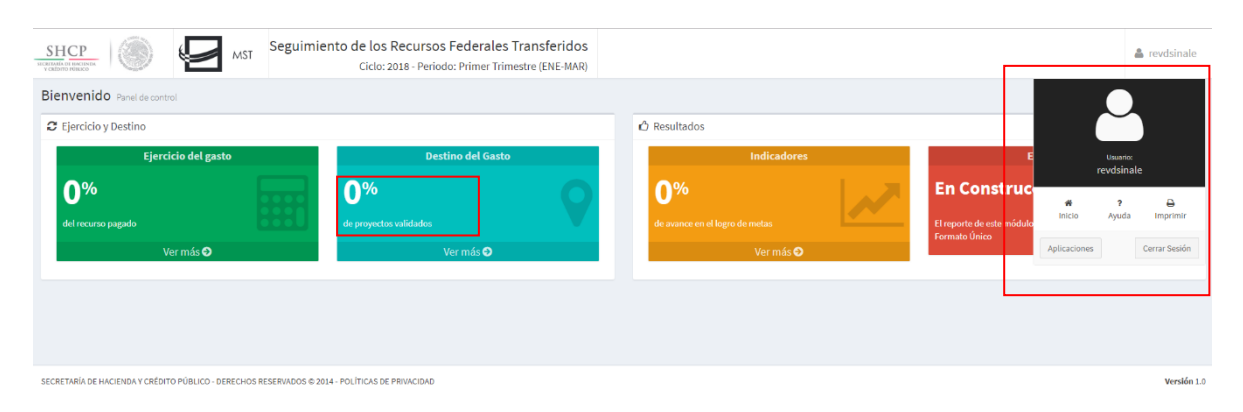

Con el objetivo de dar a conocer el estado de la información reportada, en el recuadro de Destino del Gasto se mostrará el porcentaje de Registros (Proyectos) validados en el RFT.

Otro aspecto a resaltar es la existencia del botón "Ir al Inicio" o "Inicio" que estarán disponibles en casi todas las pantallas que se usarán a lo largo del RFT y que se muestran en la siguiente figura; al dar Clic en cualquiera de ellos, el sistema regresará a la pantalla inicial del "Panel de control", sin importar en que momento del proceso se encuentre la revisión.

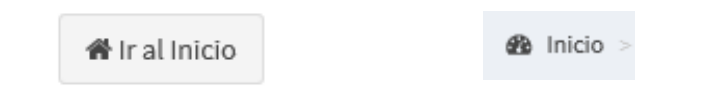

## **DESTINO DEL GASTO**

Al dar Clic en la opción "Ver más" se despliega un nuevo menú con las secciones:

- "Reporte"
- "Captura"
- "Revisión"

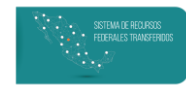

#### "Observaciones"  $\equiv$

Nota: Es importante mencionar que un usuario Revisor no cuenta con atribuciones para la captura, por lo que no se verán los botones asociados a esta etapa.

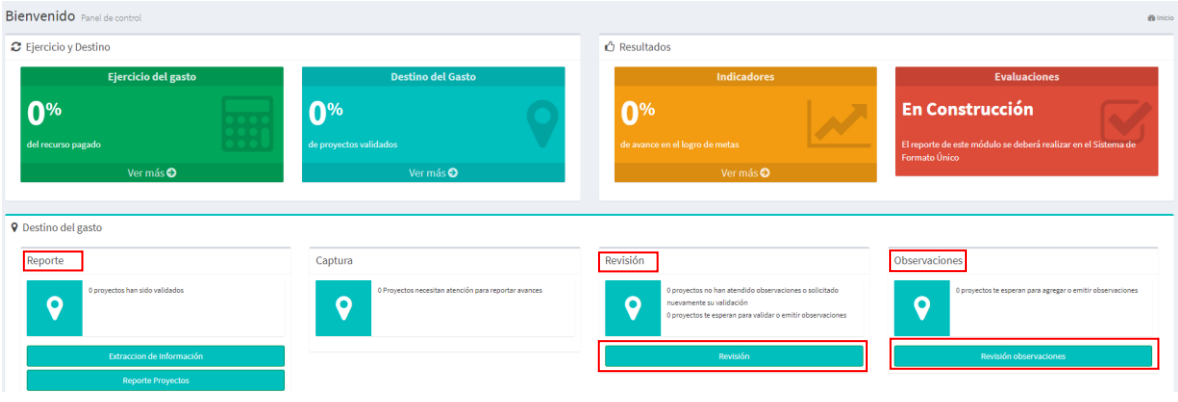

### Revisión

A continuación se hará una descripción de la forma en la que opera el RFT en el Módulo Destino del Gasto, desde la perspectiva de un usuario Revisor. El propósito de la sección de "Revisión" es permitir al usuario Revisor dar seguimiento, Validar y en su caso hacer observaciones a los proyectos que el usuario Capturista le ha enviado a Validar (o ha enviado para validar la Suspensión o Cancelación).

#### Revisión

En esta función el usuario podrá revisar la información de los proyectos que se han enviado a Validar por el Capturista (ya sean proyectos nuevos, proyectos a los que se le atendieron Observaciones o capturaron Avances), así como aquellos que solicitaron validación o suspensión.

Para la revisión de proyectos, es necesario ingresar desde el módulo "Destino del Gasto", seleccionar "Ver más" y en el menú desplegable dar Clic en el botón "Revisión".

La función de "Revisión" cuenta con la opción de hacer consultas para limitar la búsqueda de proyectos capturados en el RFT y facilitar su localización. Para filtrar la información, se seleccionar todos o algunos de los campos disponibles.

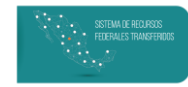

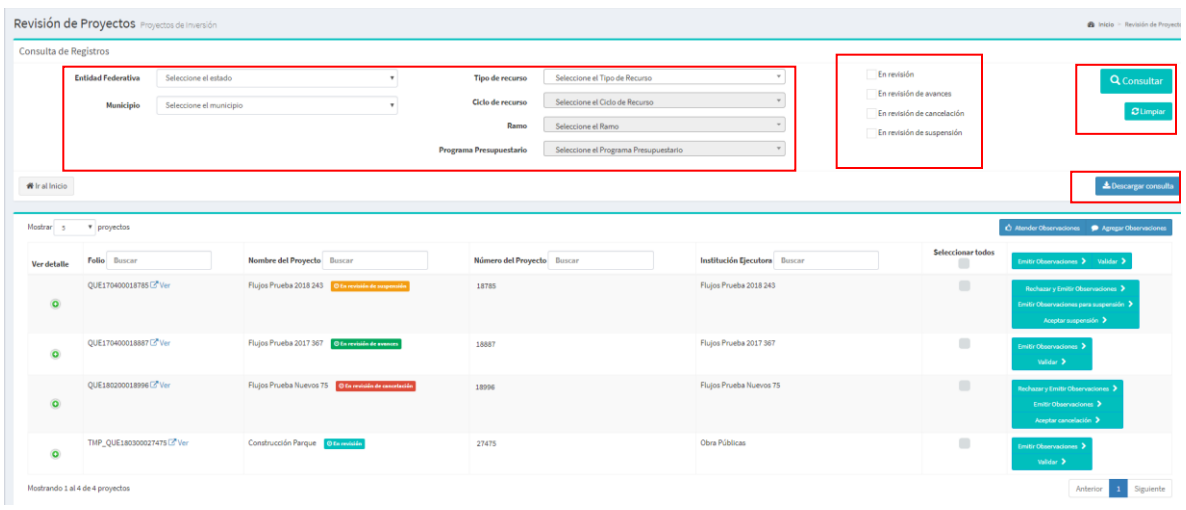

Después de aplicar los filtros deseados, los proyectos se visualizarán oprimiendo el botón "Consultar". Además, es posible obtener un archivo en formato CSV (Archivo de valores separados por comas) con la información elegida dando Clic en el botón "Descargar consulta", el cual se integrará con los proyectos que cumplan con los parámetros seleccionados.

Los filtros pueden ser borrados dando clic en el botón "Limpiar" y posteriormente en "Consultar". Con la finalidad de facilitar la consulta de proyectos, se puede controlar la cantidad de registros mostrados mediante una lista desplegable como la que aparece en la siguiente imagen.

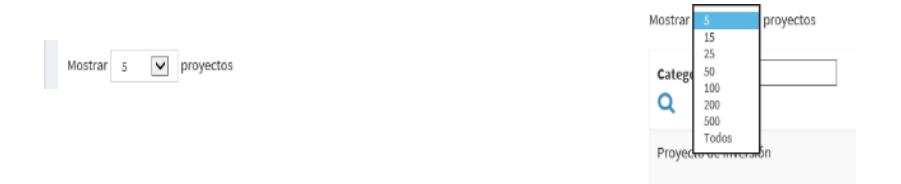

Nota: En la parte inferior izquierda se muestra la cantidad de proyectos que cumplen con los filtros seleccionados.

#### **Estatus**

Como puede verse en la siguiente imagen, los Proyectos que aparecen en esta función pueden tener diferentes "Estatus", de acuerdo al momento del flujo en el que se encuentren.

#### **DESTINO DEL GASTO**

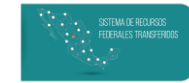

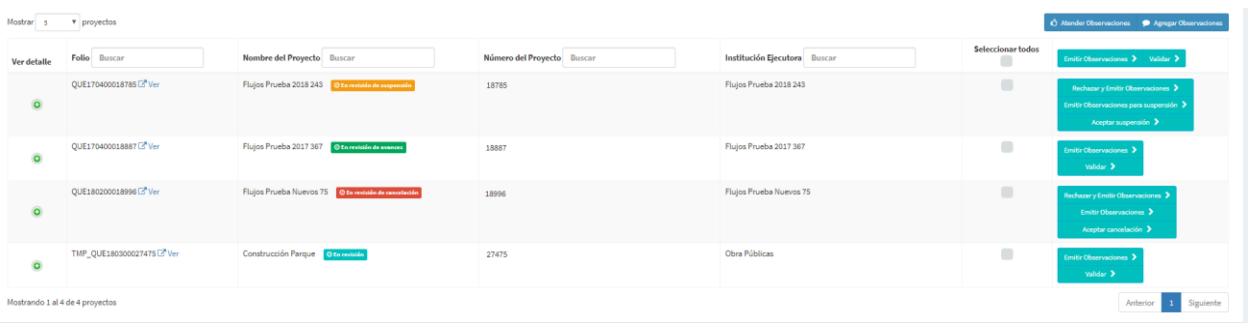

- "En revisión": corresponde a los proyectos nuevos en el trimestre de reporte que no se encuentran validados por la Entidad Federativa (por lo que tienen un folio temporal con el prefijo "TMP"), o cuentan con observaciones emitidas por ésta, los coordinadores de fondo o la SHCP. Es importante destacar que si estos proyectos no son validados al cierre del trimestre, se eliminarán de forma permanente del RFT. Se pueden filtrar seleccionando la casilla "En Revisión".
- "En revisión de avances": corresponde a los proyectos que solo registran avances en el trimestre de reporte y que no se encuentran validados por la Entidad Federativa, o cuentan con observaciones emitidas por ésta, los coordinadores de fondo o la SHCP. Es importante destacar que si estos proyectos no son validados al cierre, se borrará la información de avance que se haya registrado al trimestre de reporte. Se pueden filtrar seleccionando la casilla "En revisión de avances"

Nota: el usuario capturista solo podrá modificar información relativa al avance físico, financiero, los contratos y las fotografías cuando el proyecto se encuentre en este estatus.

- "En revisión de suspensión": corresponde a los proyectos que se solicita sean suspendidos dado que no contarán con avances por un tiempo definido y que no se encuentran validados por la Entidad Federativa, o cuentan con observaciones emitidas por ésta, los coordinadores de fondo o la SHCP. Es importante destacar que si la solicitud no es aceptada o rechazada al cierre, se borrará la información de avance que se haya registrado al trimestre de reporte; además, el capturista deberá solicitar nuevamente la suspensión el siguiente trimestre. A diferencia de los estatus anteriores, solo se pueden realizar las siguientes acciones:
	- o Rechazar y emitir observaciones: se niega la solicitud de suspensión y se emite observaciones al capturista para que registre avances del proyecto como lo haría normalmente.
	- o Emitir observaciones para suspensión: se emiten observaciones con la finalidad de suspender el Proyecto del modo más correcto.

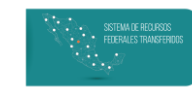

- o Aceptar suspensión: se acepta la solicitud y el estatus del Proyecto cambia a "Suspendido". No se registrarán avances para el mismo hasta que su estatus sea cambiado nuevamente a "En Ejecución".
- $\overline{a}$ "En revisión de cancelación": corresponde a los provectos que se solicita sean cancelados dado que va no contarán con avances en trimestres posteriores y que no se encuentran validados por la Entidad Federativa, o cuentan con observaciones emitidas por ésta, los coordinadores de fondo o la SHCP. Es importante destacar que si la solicitud no es aceptada o rechazada al cierre, se borrará la información de avance que se haya registrado al trimestre de reporte; además, el capturista deberá solicitar nuevamente la cancelación al siguiente. A diferencia de los estatus anteriores, solo se pueden realizar las siguientes acciones:
	- o Rechazar y emitir observaciones: se niega la solicitud de suspensión y se emite observaciones al capturista para que registre avances del proyecto como lo haría normalmente.
	- o Emitir observaciones para cancelación: se emiten observaciones con la finalidad de suspender el Proyecto del modo más correcto.
	- o Aceptar cancelación: se acepta la solicitud y el estatus del Proyecto cambia a "Suspendido". No se registrarán avances para el mismo hasta que su estatus sea cambiado nuevamente a "En Ejecución".

#### *Revisión individual*

Para revisar cada una de las etapas del registro del proyecto de modo individual, es necesario presionar el botón "Ver", que se encuentra al lado del folio.

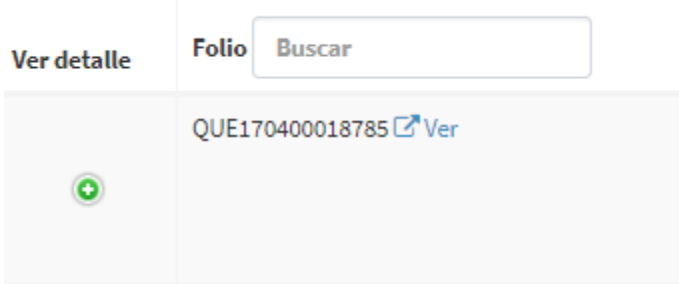

En la parte superior de cada una de las pantallas se encuentra el botón "Agregar", el cual permite agregar una o varias observaciones a la información registrada en la misma.

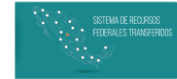

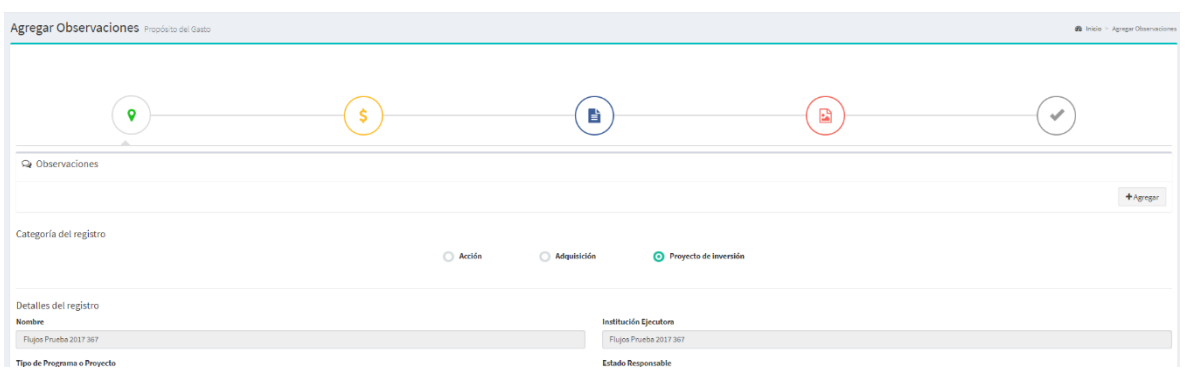

En caso de que el Proyecto ya cuente con observaciones en dicha pantalla, aparecerá la siguiente información:

- · El nombre del usuario que realizó la observación y su rol.
- La fecha y hora en que se realizó la observación.
- · El texto de la observación.
- · Si la observación se encuentra "Pendiente" o "Atendida", la observación cambiará a "Atendida" cuando el usuario Revisor valide que la observación ha sido atendida por el Capturista.

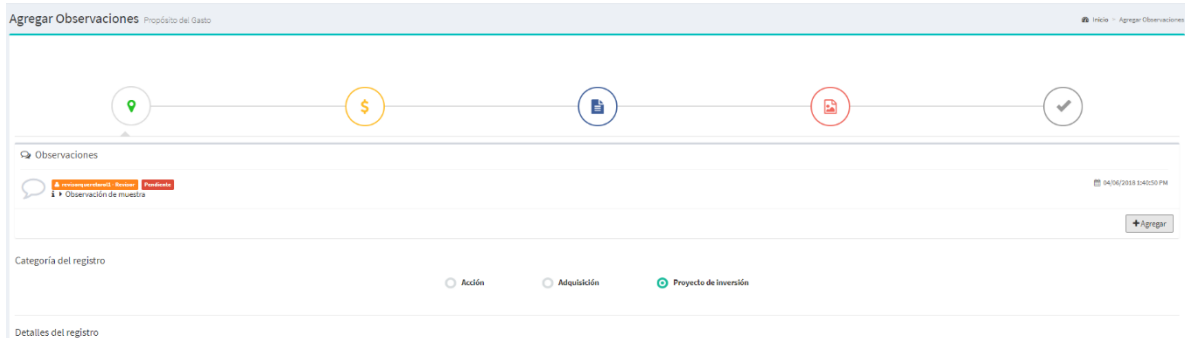

#### Detalle del Registro

En esta pantalla se encuentra toda la información de registro del Proyecto, como nombre del mismo, periodo de ejecución, metas, localización, entre otros datos.

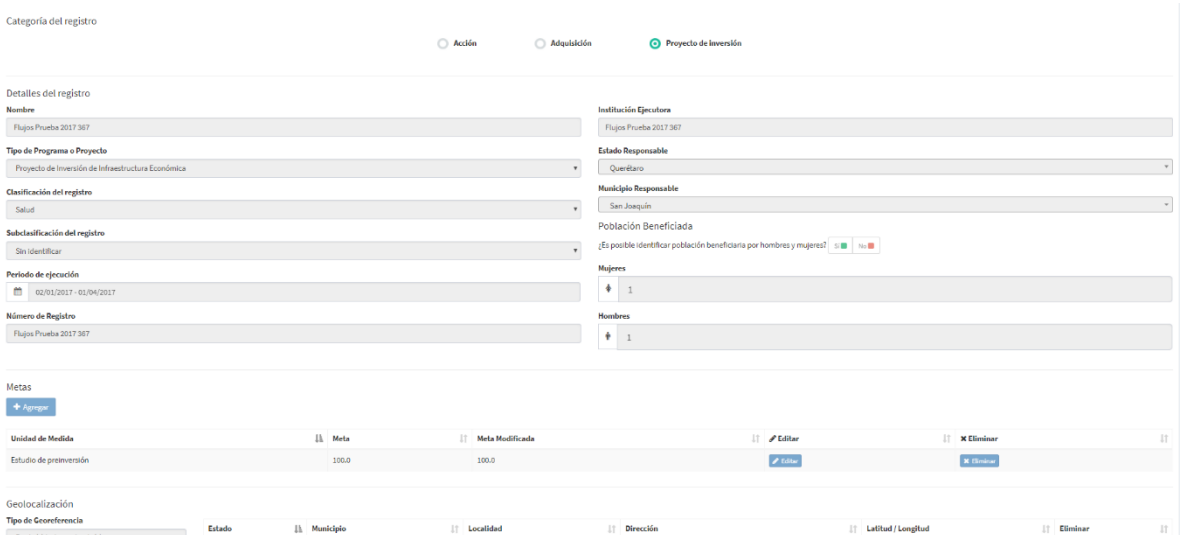

Nota: Si el Proyecto está en revisión de avances, suspensión o cancelación, el usuario capturista ya no podrá realizar modificaciones a la información contenida en esta pantalla.

#### Avances

En esta pantalla se podrá revisar:

- El monto aprobado y modificado de todas las fuentes de financiamiento asignadas al proyecto.

- El avance financiero del Proyecto. El porcentaje de avance se calcula sobre la suma del monto modificado de las fuentes de financiamiento entre el monto ejercido.

- El avance físico del Proyecto. El porcentaje de avance se calcula dividiendo la meta (o meta modificada cuando el proyecto se encuentre en revisión de avances) entre el avance reportado. En caso de existir más de una meta se promedia el avance de cada una de ellas.

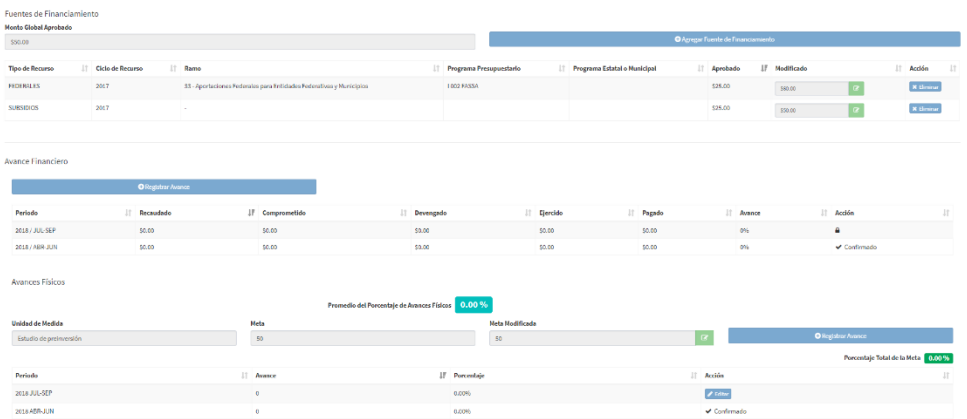

Nota: Si el Proyecto está en revisión de avances, suspensión o cancelación, el usuario capturista ya no podrá realizar modificaciones al monto aprobado o las Unidades de Medida de las metas.

#### Contratos

En esta etapa aparecerán todos los contratos capturados con información para su identificación. Es importante recordar que los contratos son obligatorios para proyectos del Fondo de Aportaciones para la Inversión Social (FAIS) y del Ramo 23 y recomendables para el resto de fuentes de financiamiento.

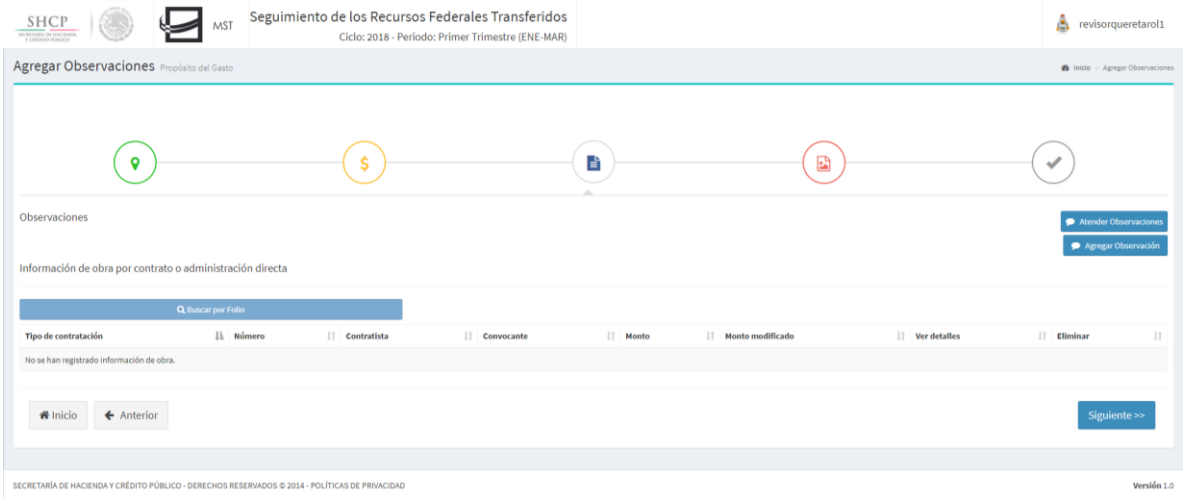

Nota: Solo es necesario que el capturista registre un contrato cuando el Monto Comprometido del proyecto es mayor que cero. Además,

#### Fotografías

De existir fotografías cargadas previamente estas aparecerán en la pantalla y se mostrarán según las siguientes fases:

- Inicio: cuando el avance físico del proyecto es menor o igual a 10%.

- Desarrollo: cuando el avance físico del proyecto es mayor o igual a 11% y menor o igual a 98%.

- Término: cuando el avance físico del proyecto es 99% o 100%.

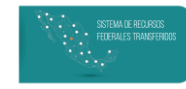

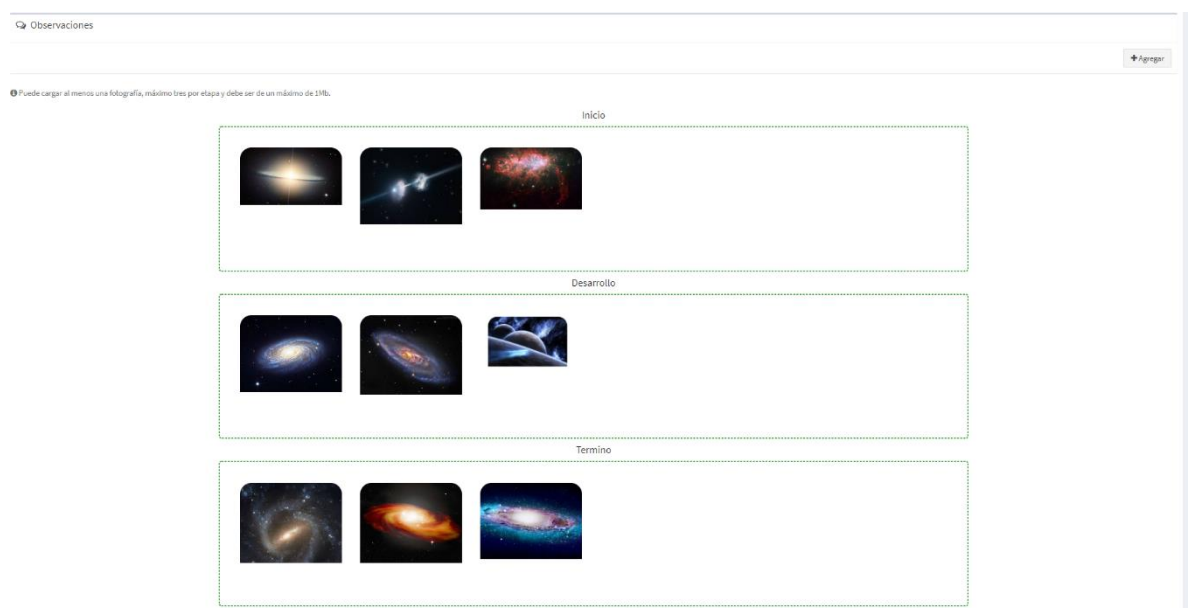

Es importante recordar que las fotografías son obligatorias para proyectos del FAIS y del Ramo 23, y recomendables para el resto de las fuentes de financiamiento.

#### ¡Registro Revisado!

Después de presionar "Siguiente" el sistema mostrará la apantalla "¡Registro Revisado!" en donde aparecerá un conjunto de botones de acuerdo a flujo y el estatus del Proyecto revisado.

Para el caso de proyectos "En revisión de cancelación" aparecerán los botones:

- $\overline{a}$ Rechazar y Emitir Observaciones.
- Emitir Observaciones.  $\overline{a}$
- $\overline{a}$ Aceptar cancelación.

Para el caso de proyectos en "En revisión de suspensión" aparecerán los botones:

- Rechazar y Emitir Observaciones.  $\overline{a}$
- $\overline{\phantom{0}}$ Emitir Observaciones para suspensión.
- Aceptar suspensión.  $\overline{\phantom{0}}$

Para el resto de los proyectos:

- Emitir Observaciones.  $\overline{\phantom{0}}$
- Validar.  $\overline{a}$

#### *Revisión masiva*

Con la finalidad de hacer más eficiente el proceso de revisión de los Proyectos, el RFT cuenta con una serie de botones que permiten validar, agregar, atender y emitir observaciones de un modo masivo.

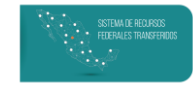

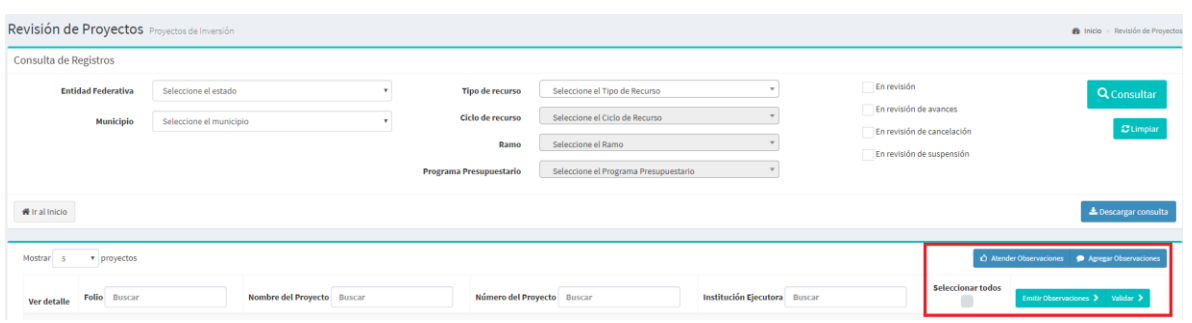

"Agregar Observaciones": se agregarán observaciones a todos los registros seleccionados y en cada una de las etapas del registro. Esta acción puede utilizarse para todos los estatus.

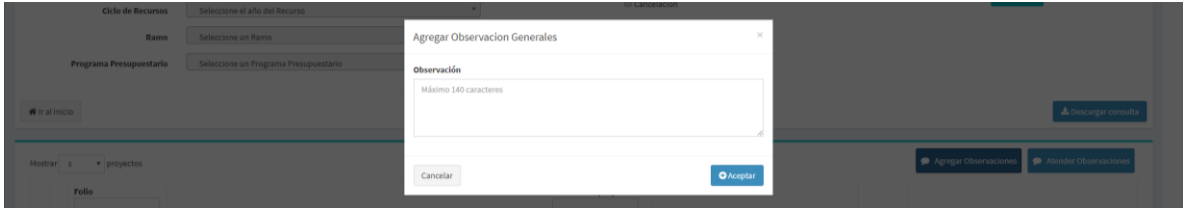

"Atender Observaciones": se marcarán como atendidas todas las observaciones realizadas a los Proyecto seleccionados. Esta acción puede utilizarse para todos los estatus.

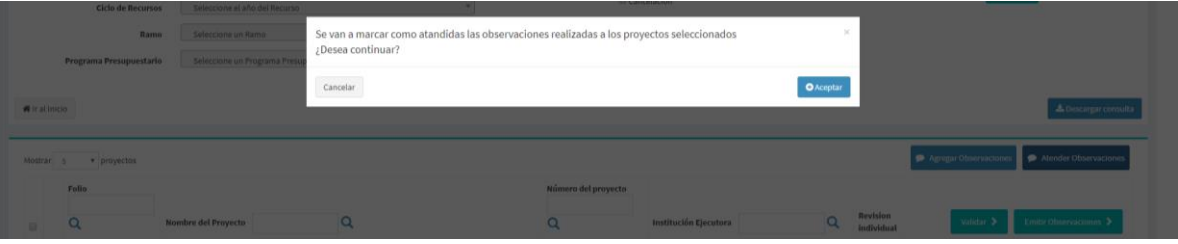

"Validar": se validarán todos los registros seleccionados (siempre y cuando no tengan observaciones marcadas como "Pendientes" en cuyo caso el sistema enviará un mensaje con el listado de registros sobre los cuales no se puede realizar la acción), validando el resto de los proyectos. Solo puede realizarse en Proyectos cuyo estatus sea "En revisión" y "En revisión de avances"; en caso de que se aplique a Proyectos "En revisión de suspensión", y "En revisión" de cancelación", el sistema enviará un mensaje para notificar que el registro no fue validado.

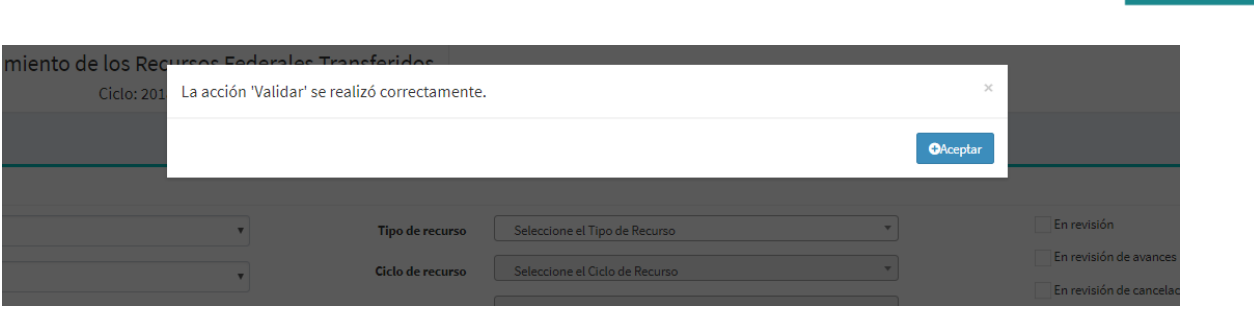

**DESTINO DEL GASTO** 

"Emitir Observaciones": se emiten al capturista las observaciones pendientes por atender para todos los registros seleccionados; en caso de que el proyecto no cuente con observaciones para emitir, el sistema mostrará un mensaje de notificación. Esta acción solo puede realizarse en Proyectos cuyo estatus sea "En revisión" y "En revisión de avances"; en caso de que se aplique a Proyectos "En revisión de suspensión", y "En revisión de cancelación", el sistema enviará un mensaje para notificar que el registro no fue emitido.

Los botones para "Validar", "Agregar Observaciones" Y "Emitir Observaciones" (así como los botones para aceptar, rechazar o emitir observaciones de suspensión/cancelación) estarán disponibles para usar de modo individual en cada proyecto.

Para facilitar la Revisión, es posible acceder de forma rápida a la información de cualquiera de los registros listados en el área de Revisión dando Clic en el botón para expandir, donde también podrás agregar observaciones para cada una de las etapas del registro.

#### **DESTINO DEL GASTO**

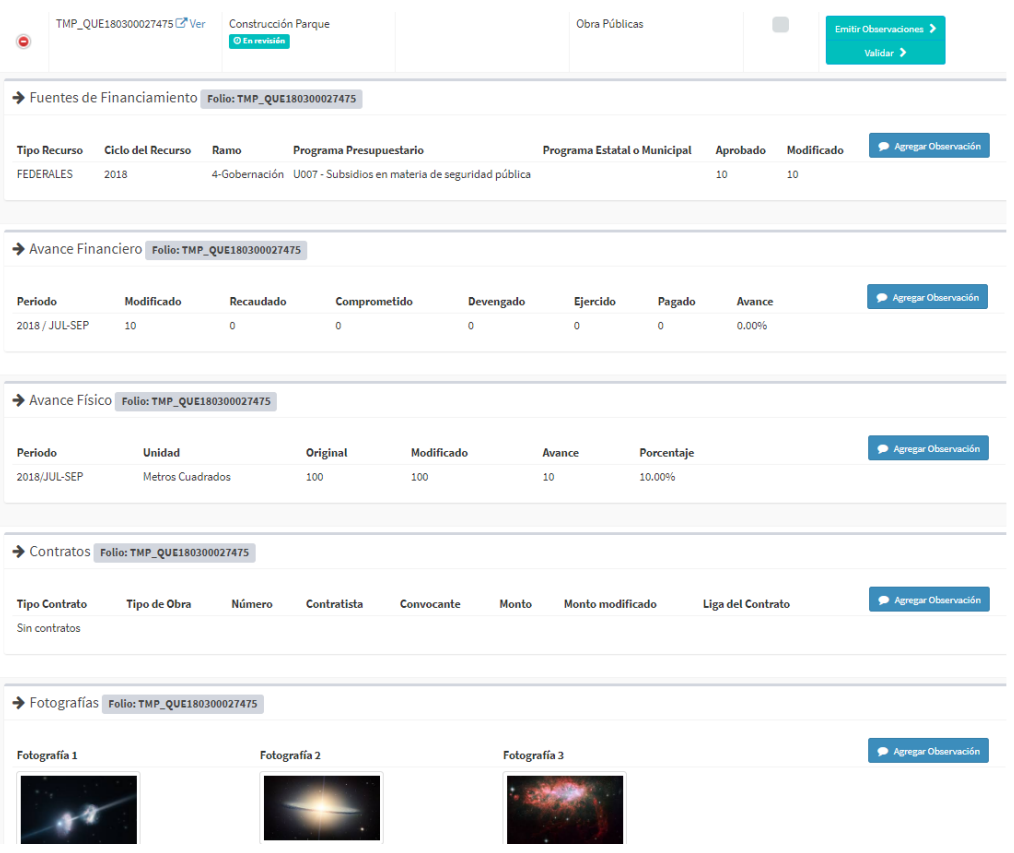

### Observaciones

En esta sección se encontrarán los proyectos a los que la SHCP o los coordinadores de fondo realizaron observaciones. La pantalla es muy similar a la de "Revisión" descrita en párrafos anteriores, con la excepción de que en esta sección no se podrá validar o atender observaciones, por lo que solo estarán disponibles las acciones para agregar y emitir observaciones.

#### Revisión de observaciones

El usuario revisor puede acceder a esta función dando clic en el botón "Revisión observaciones" en la sección "Observaciones" del módulo de Destino del Gasto. Esta función permite agregar y/o emitir al capturista las observaciones que realicen al proyecto los coordinadores de fondo o la SHCP.

Al igual que en la función de Revisión, el usuario podrá filtrar los registros:

- De acuerdo a parámetros como la localización del Proyecto o su Programa Presupuestario.

#### - El flujo en el que se encuentra.

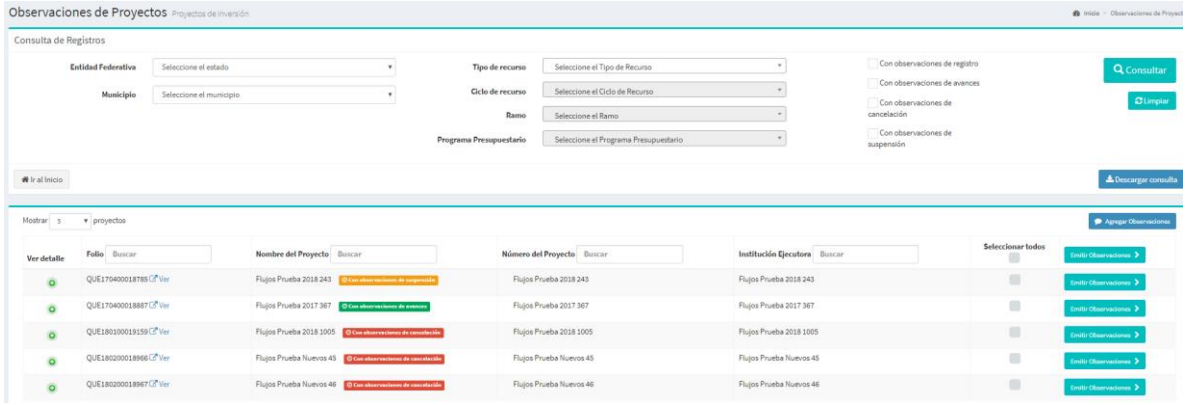

A diferencia de la función de revisión, el usuario solo podrá:

- Emitir las observaciones al capturista.

- Agregar observaciones a las realizadas por los Coordinadores de Fondo y la SHCP y emitírselas al capturista.

Las observaciones pueden ser agregadas y/o emitidas de modo individual o masivo, así como se explicó en la función de "Revisión".

Es importante destacar que los proyectos en esta función que no sean validados al cierre del trimestre perderán la información registrada o serán eliminados (de acuerdo al flujo en que se encuentren).

### Reporte

Con el objetivo de que se pueda revisar la información capturada en el sistema y la situación en la que se encuentra cada uno de los proyectos, este módulo cuenta con dos secciones:

- Extracción de Información
- Reporte de Proyectos

#### Extracción de Información

En esta función se puede realizar una descarga en formato de datos abiertos que contenga toda la información del sistema en tiempo real. El campo de Ciclo es obligatorio, más el resto son opcionales.

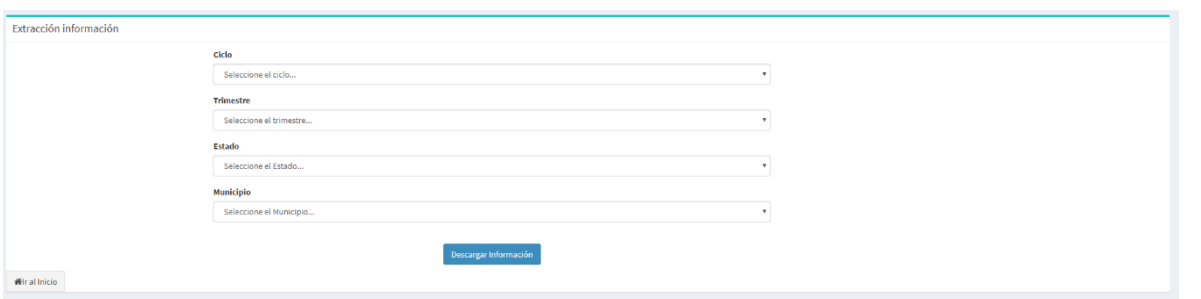

#### Reporte de Proyectos

Los reportes cuentan con una información más detallada de los proyectos que se encuentran en RFT y pueden ser de dos tipos:

- Preliminar. Se descargan todos los proyectos del periodo activo sin importar el estatus en que se encuentren.
- Final. Solo se consideran para la descarga los proyectos que fueron validados.

El reporte se descarga en un archivo zip que contiene un conjunto de carpetas que almacenan las fotografías de cada uno de los proyectos y un archivo xlsx con siete Hojas, la primera de ellas con una estructura similar a la que se usa para la carga de proyectos de forma masiva y el resto de ellas con desagregados de los principales campos del Proyecto:

- Reporte Preliminar (o final si es el caso)  $\overline{\phantom{0}}$
- Fuentes de Financiamiento
- $-$  Metas
- Georreferencias
- Contratos
- Avances Físicos
- Observaciones

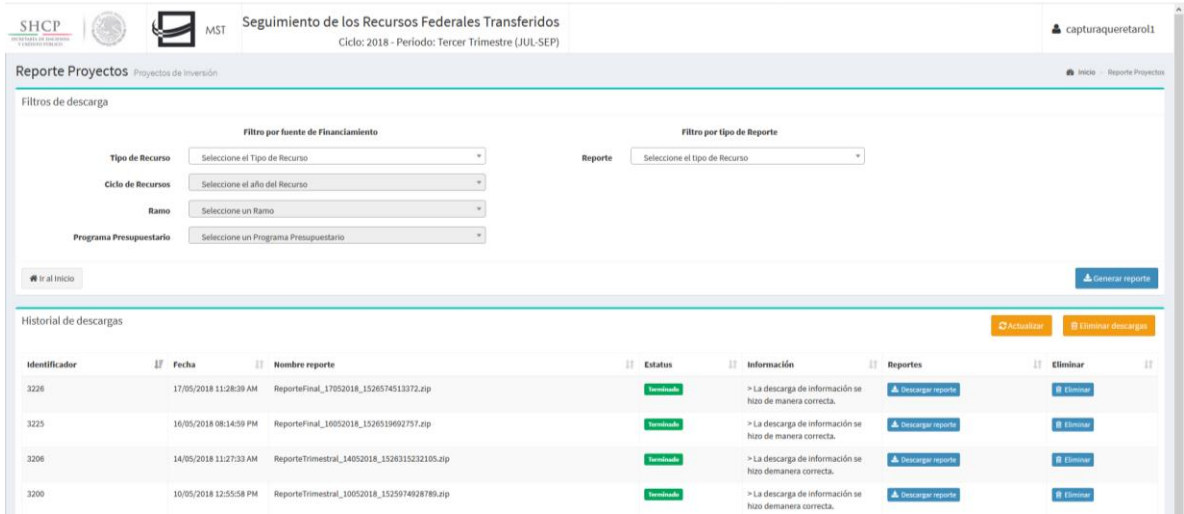

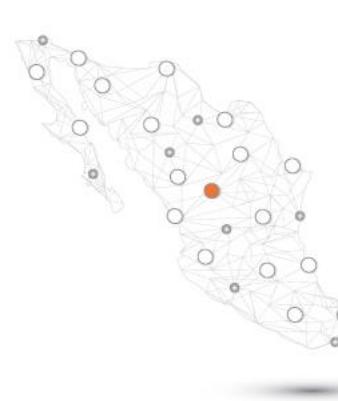

# SISTEMA DE RECURSOS FEDERALES TRANSFERIDOS

#### **Contacto:**

#### José Osvaldo Salas Jácome

jose\_salas@hacienda.gob.mx

#### Jessica Estrada Sánchez

jessica\_estrada@hacienda.gob.mx

capacitacion\_ued@hacienda.gob.mx